# Lab Management

Provider Education for Blue Cross® Blue Shield® of Arizona (BCBSAZ)

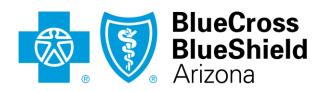

An Independent Licensee of the Blue Cross Blue Shield Association

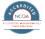

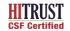

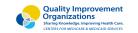

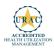

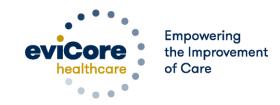

# **Company Overview**

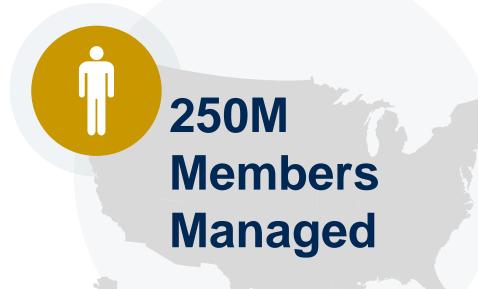

## Headquartered in Bluffton, SC Offices across the US including:

- Lexington, MA
- Colorado Springs, CO
- Franklin, TN
- Greenwich, CT
- Melbourne, FL
- Plainville, CT
- Sacramento, CA
- St. Louis, MO

# 1 Comprehensive Solutions

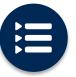

The industry's most comprehensive clinical evidence-based guidelines

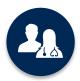

5k+ employees including 1k clinicians

Engaging with 570k+ providers

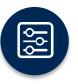

Advanced, innovative, and intelligent technology

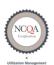

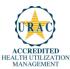

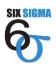

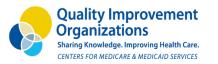

## **Lab Management – Our Experience**

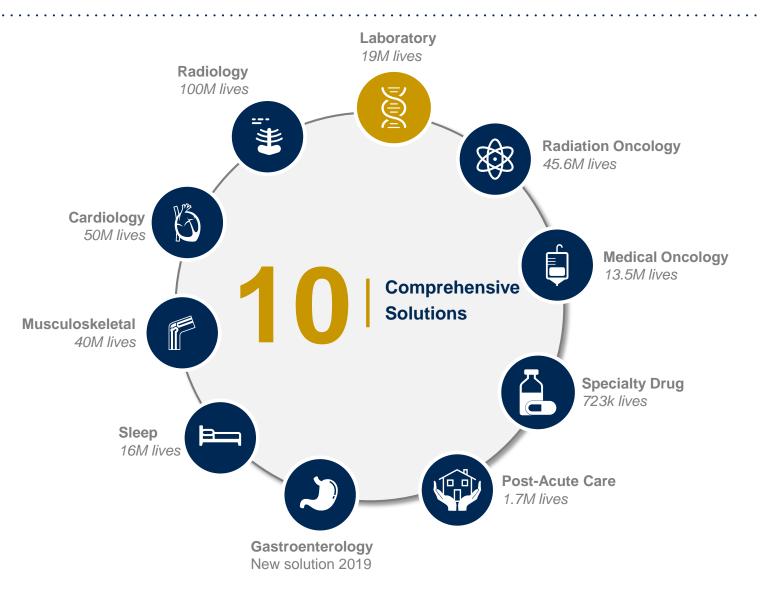

#### 9 Years

**Managing Lab Management Services** 

#### **Client Experience**

24+ Regional and National Clients

#### **Case Statistics**

545+ requests processed per day

## **Memberships Managed**

**13M Commercial Members** 

**500K Medicare Members** 

**5.5M Medicaid Members** 

# Our Clinical Approach

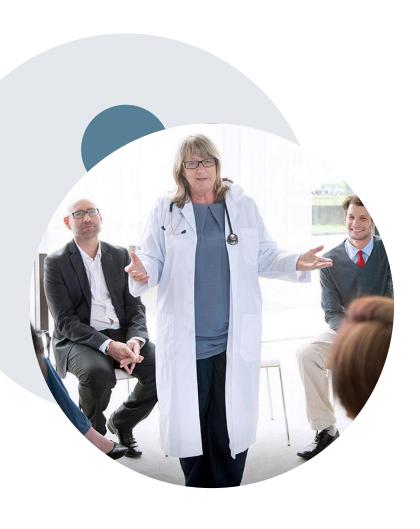

## **Evidence-Based Guidelines**

#### The foundation of our solutions

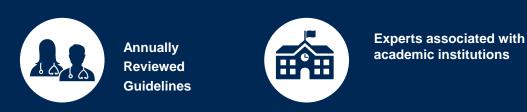

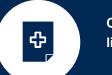

Current clinical literature

## **Evidence-based medical policy incorporating:**

- Independent health technology assessments
- Annual review of current clinical literature
- Internal specialty expertise
- National society recommendations
- External academic institution subject matter experts
- Medical Advisory Board

## Clinical Staffing – Multi-Specialty Expertise

Dedicated nursing and physician specialty teams for various solutions

- Anesthesiology
- Cardiology
- Chiropractic
- Emergency Medicine
- Family Medicine
  - Family Medicine / OMT
  - Public Health & General Preventative Medicine
- Gastroenterology
- Internal Medicine
  - Cardiovascular Disease
  - Critical Care Medicine
  - Endocrinology, Diabetes
     & Metabolism
  - Gastroenterology
  - Geriatric Medicine
  - Hematology
  - Hospice & Palliative Medicine
  - Medical Oncology
  - Pulmonary Disease
  - Rheumatology
  - Sleep Medicine
  - Sports Medicine

- Medical Genetics
- Nuclear Medicine
- O OB / GYN
  - Maternal-Fetal Medicine
- Oncology / Hematology
- Orthopedic Surgery
- Otolaryngology
- Pain Mgmt. / Interventional Pain
- Pathology
  - Clinical and Anatomical Pathology
- Pediatric
  - Pediatric Cardiology
  - Pediatric Hematology-Oncology
- Physical Medicine & Rehabilitation Pain Medicine
- Physical Therapy
- Radiation Oncology Radiology
- Diagnostic Radiology
  - Neuroradiology
  - Radiation Oncology
  - Vascular & Interventional Radiology

- Sleep Medicine
- Sports Medicine
- Surgery
  - Cardiac
  - General
  - Neurological
  - Spine
  - Thoracic
  - Vascular
- Urology

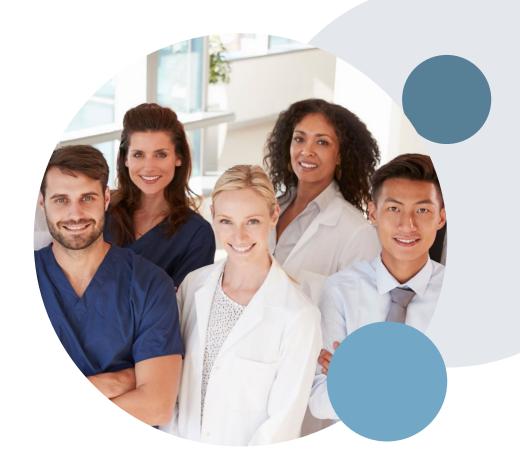

# **Our Service Model**

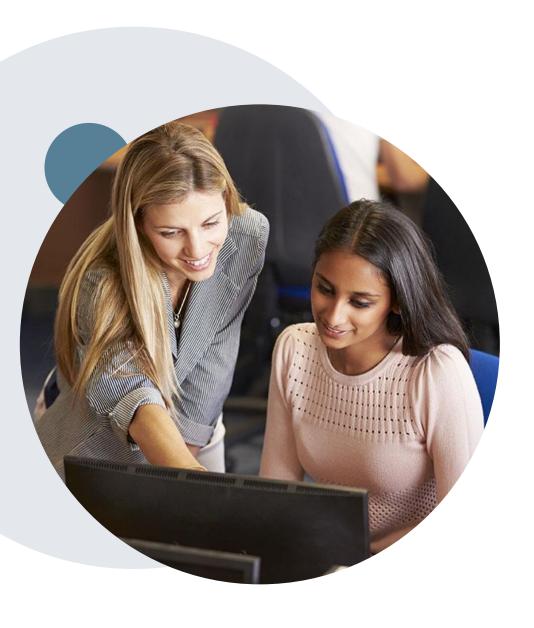

## **Enabling Better Outcomes**

**Enhancing outcomes through Client and Provider engagement** 

#### Client and Provider Operations Team –

Client Provider Representatives are cross-trained to investigate escalated provider and client related issues.

### Client Experience Manager -

Client Service Managers lead resolution of complex service issues and coordinate with partners for continuous improvement.

### Regional Provider Engagement Manager –

Regional Provider Engagement Managers are on-the-ground resources who serve as the voice of eviCore to the provider community.

## Why Our Service Delivery Model Works

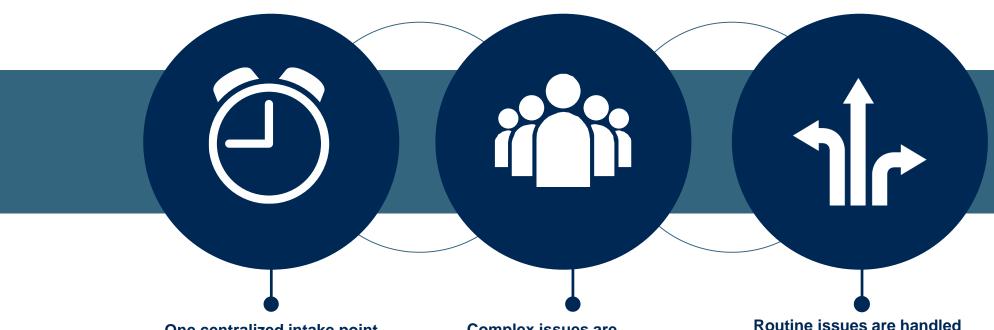

One centralized intake point allows for timely identification, tracking, trending, and reporting of all issues. It also enables eviCore to quickly identify and respond to systemic issues impacting multiple providers.

Complex issues are escalated to resources who are the subject matter experts and can quickly coordinate with matrix partners to address issues at a root-cause level.

by a <u>team</u> of representatives who are cross trained to respond to a variety of issues. There is no reliance on a

I here is no reliance on a single individual to respond to your needs.

# Utilization Management (UM) Program for BCBSAZ

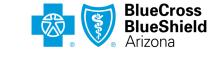

An Independent Licensee of the Blue Cross Blue Shield Association

## **UM For Lab**

Please note: For Medicare Advantage members, eviCore will begin accepting precertification/prior authorization requests for Lab on 5/25/2020 for dates of service 6/1/2020 and beyond.

## Prior Authorization applies to the following tests:

- Hereditary Cancer Syndromes
- Carrier Screening Tests
- Tumor Marker / Molecular profiling
- Hereditary Cardiac Disorders
- Cardiovascular Disease and Thrombosis Risk Variant Testing
- Pharmacogenomics Testing
- Neurologic Disorders
- Mitochondrial Disease Testing
- Intellectual Disability / Developmental Disorders

## Prior Authorization does **NOT** apply to services that are:

- Emergency Room Services
- 23 Hour Observations
- Inpatient Stays

### Provider Resource Page

Providers and/or staff can utilize BCBSAZ's Provider Resource page to access a list of covered molecular/genomic test codes (hcpcs), Clinical Worksheets, FAQs, Quick Reference Guides, and additional educational materials by visiting:

evicore.com/healthplan/azblue

#### Important Information

Note: Any provider can initiate a precertification request. However, if a required precertification is not obtained, the penalty is applied to: a)the contracted servicing provider or facility b)the member, if an out-of-network provider or facility is used

## Continuity of care for Medicare Advantage members

Medicare Advantage patients already enrolled in a treatment protocol as of May 31, 2020 will not need a new prior authorization to continue their treatment. All new treatment protocols starting on or after June 1, 2020 will require a prior authorization through eviCore.

#### Treatment started prior to 6/1/2020:

Does not require new precertification

#### Treatment will start 6/1/2020 and after:

Requires new precertification through eviCore

**Note**: Any provider can initiate a prior authorization request. However, if a required prior authorization is not obtained, the penalty is applied to:

- a) the contracted servicing provider or facility
- b)the member, if an out-of-network provider or facility is used

## **Applicable MA Membership**

eviCore prior authorization is required for BCBSAZ members enrolled in the following MA benefit plans (does *not* include plans administered by P3 Health Partners):

| BENEFIT PLAN                          | PREFIX | SERVICE AREA               | PRIOR AUTH ADMINISTRATOR                                 |
|---------------------------------------|--------|----------------------------|----------------------------------------------------------|
| Blue Medicare Advantage Classic (HMO) | M2K    | Maricopa County and        | BCBSAZ, in partnership with eviCore for certain services |
| Blue Medicare Advantage Plus (HMO)    |        | parts of Pinal County      |                                                          |
| BluePathway Plan 2 (HMO)              | M2V    | Maricopa County            |                                                          |
| BluePathway Plan 3 (HMO)              | IVIZ V |                            |                                                          |
| BlueJourney (PPO)                     | МЗР    | Maricopa and Pima counties |                                                          |

## BCBSAZ commercial members in-scope for eviCore UM

### eviCore UM is required for these BCBSAZ members:

- Most of our fully insured and administered benefit plans
- BCBSAZ-administered MA plans (DOS 6/1/2020 and beyond)

## eviCore UM is not required for these members (follow precert/prior auth instructions on the back of the ID card):

- Certain large employer groups with customized benefit plans
- Members with PCP Coordinated Care HMO benefit plans
- Members with TPA-administered employer group plans
- Members with MA plans that are administered by P3 Health Partners
- Members with Federal Employee Program<sup>®</sup> (FEP<sup>®</sup>) plans
- Members with BlueCard® (out-of-area) plans

## **Prior Authorization Process**

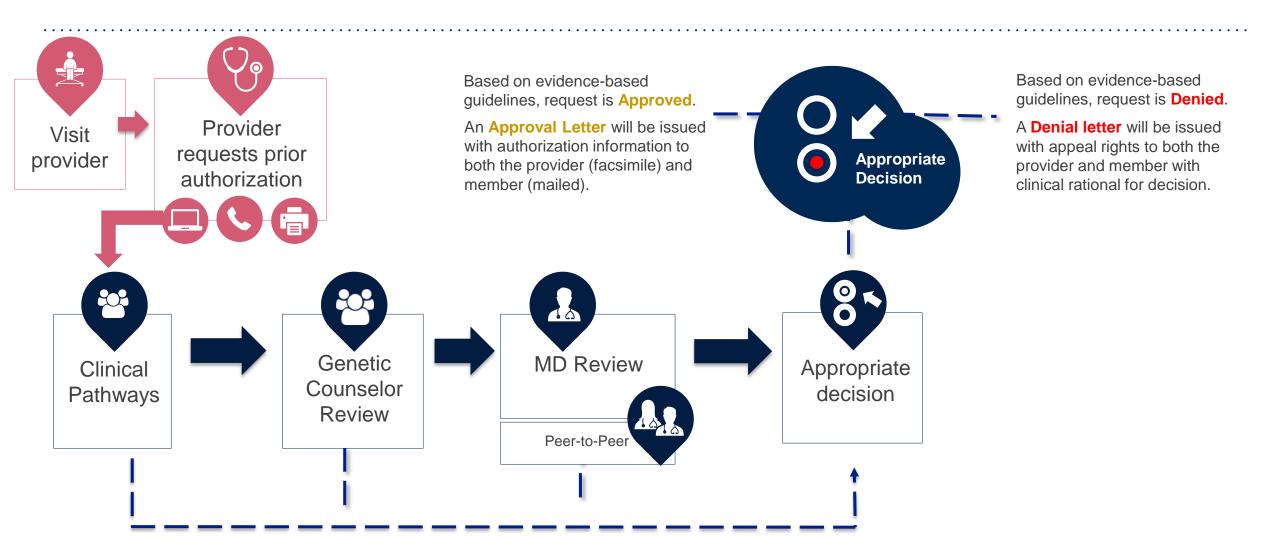

## **Non-Clinical Information Needed**

## The following information must be provided to initiate the prior authorization request:

#### **Member Information**

- First and Last Name
- Date of Birth
- Member Identification Number
- Phone Number (If Applicable)

#### **Ordering Physician Information**

- First and Last Name
- Practice Address
- Individual National Provider Identification (NPI) Number
- Tax Identification Number (TIN
- Phone and Fax Numbers

#### **Rendering Laboratory Information**

- Laboratory Name
- Street Address
- National Provider Identification (NPI) Number
- Tax Identification Number (TIN)
- Phone and Fax Numbers

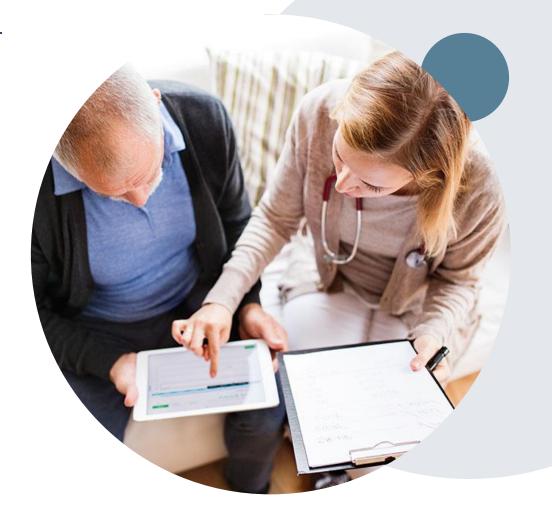

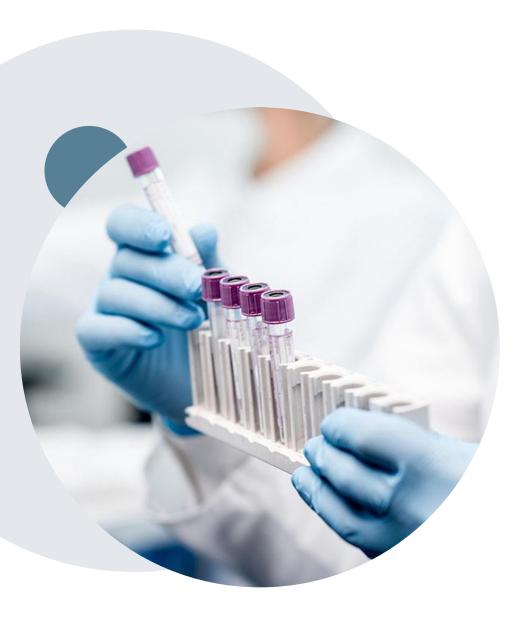

## **Clinical Information Needed**

## Include the following information with your request:

- Details about the test being performed (test name, description and/or unique identifier)
- All information required by applicable policy
- Test indication, including any applicable signs and symptoms or other reasons for testing
- Any applicable test results (laboratory, imaging, pathology, etc)
- Any applicable family history
- How test results will impact patient care

## **Basic prior authorization process**

## What happens when I submit a prior authorization request?

#### **Request Processing time**

- Routine requests are processed within 2 business days of receipt of all necessary clinical information.
- Medically Urgent are reviewed within 24 hours.

#### **Denied Requests**

- Communication of the denial determination and rationale (for Medicare Advantage, this communication precedes the actual denial notice).
- Denial notice contains reconsideration options based on the members health plan and line of business.
- The notice also includes instructions on how to request a clinical consultation.

#### **Authorization Notice**

- The notice will be uploaded to the online tool and faxed to the requesting physician.
- Approval information is uploaded to the eviCore online request/status tool and can be printed on demand from the eviCore portal.
- The member will receive the letter in the mail.

#### **Denial Notice**

- The notice will be uploaded to the online tool and faxed to the requesting physician
- Denial information is uploaded to the eviCore online request/status tool and can be printed on demand from the eviCore portal
- The member will receive the letter in the mail.

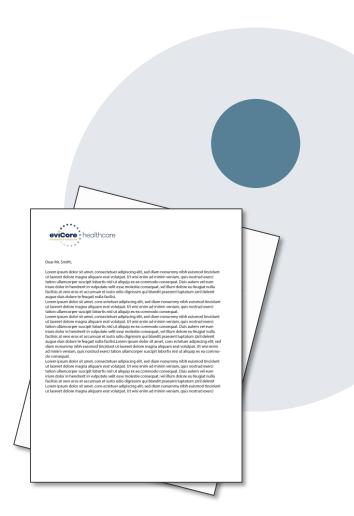

## **Urgent prior authorization requests**

How can I submit a prior authorization request for an urgent medical situation?

#### Medically urgent services: definition

Medically urgent services address conditions that are a **risk to the patient's life**, **health**, **or ability to regain maximum function**, or when the patient is having severe pain that requires a medically urgent procedure.

#### Requesting an urgent prior authorization

- This option is not available for situations that are *not* medically urgent (such as administrative delays, scheduling, etc.)
- You can submit medically urgent prior authorization requests online at eviCore.com.
- When you see the question "Is this request standard/routine?" respond "No." Your case will be automatically be sent to the urgent work list.
- You may also call eviCore with an urgent request. 866.743.9630
- · Urgent requests are reviewed within 24 hours.

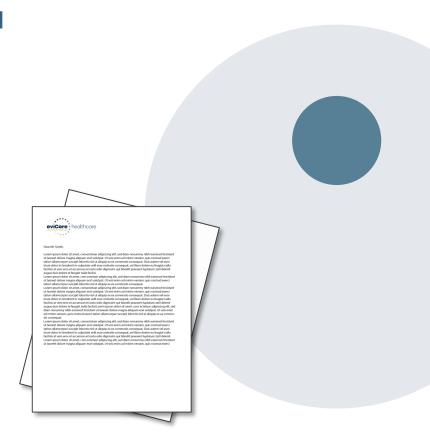

## **Authorization scenarios and follow-up options**

| Scenario |                                                                                                    | Options for commercial plans                                                                                                    | Options for MA plans                                                                                                    |  |
|----------|----------------------------------------------------------------------------------------------------|----------------------------------------------------------------------------------------------------|----------------------------------------------------------------------------------------------------|--|
| 1.       | My authorization request was pended for additional information. I haven't rendered the service yet.          | Request eviCore peer-to-peer clinical consultation or submit additional clinical information to eviCore.*                             |                                                                                                    |  |
| 2.       | My authorization request was denied. I haven't rendered the service yet.                                     | Request eviCore reconsideration<br>(re-review) for potential overturn<br>of denial*                                                   | Request eviCore consultation or submit appeal with supporting records to BCBSAZ*  eviCore consultation can't be used to overturn the denial |  |
| 3.       | My authorization request was denied. I have already rendered the service, but haven't submitted a claim yet. | Submit appeal with supporting records to BCBSAZ*                                                                                      | Submit claim with supporting records to BCBSAZ                                                                                              |  |
|          |                                                                                                    | eviCore consultation can't be used to overturn the denial                                                                             |                                                                                                    |  |
| 4.       | Oops! I didn't request authorization before rendering the service. I haven't submitted a claim yet.          | Request post-service retrospective review within 30 days  The request may be denied and penalties may apply                           |                                                                                                    |  |
| 5.       | Oops! I didn't request authorization before rendering the service. I have already submitted a claim.         | Follow instructions on your remit for post-service, post-claim retrospective review The request may be denied and penalties may apply |                                                                                                    |  |
| 6.       | I disagree with the final authorization denial decision.                                                     | Submit appeal with supporting records to BCBSAZ* eviCore consultation can't be used to overturn the denial                            |                                                                                                    |  |

<sup>\*</sup> Follow the instructions in your eviCore notice for submitting additional information or requesting clinical consultations.

## How does a Peer-to-Peer Consultation (P2P) work?

#### How P2Ps work for commercial plans

If a request has been pended or denied and requires further clinical review, you may request a clinical consultation. In certain instances, additional clinical information provided during the consultation is sufficient to satisfy the medical necessity criteria for approval.

#### How P2Ps work for Medicare Advantage plans

If a request has been pended for additional clinical information, follow the instruction on the notice from eviCore. If the determination decision has not yet been made, the consultation could influence the initial decision.

If a denial decision has already been made, the information shared in the consultation may *not* be used to overturn the denial. The information shared in the consultation may be used in submitting an appeal.

#### How to request an eviCore P2P

Providers, nurse practitioners and physician assistants can request a clinical consultation by:

- Visiting evicore.com/provider/request-a-clinical-consultation and requesting a scheduling appointment
- Using the Self-Service P2P consultation option from the Authorization Lookup tool on the provider portal, eliminating the need to receive a scheduling callback:

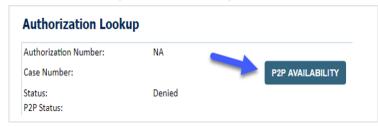

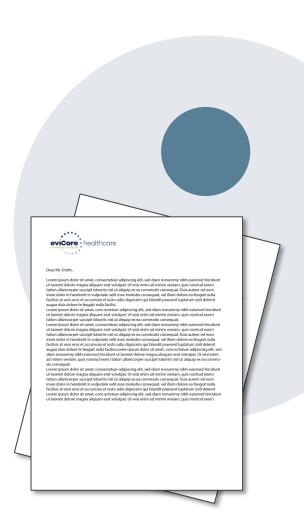

# **Provider Portal Overview**

**Account Access** 

## eviCore Provider Portal

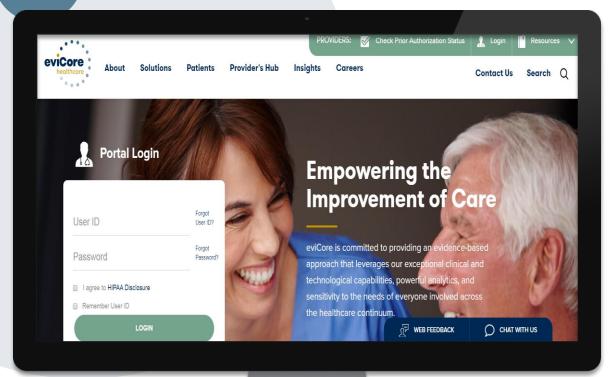

The eviCore online portal is the quickest, most efficient way to request prior authorization and check authorization status and is available 24/7.

By visiting <a href="www.eviCore.com">www.eviCore.com</a> providers can spend their time where it matters most — with their patients!

Or by phone:

#### **Phone Number:**

866.540.2406 7:00 a.m. to 7:00p.m. (Monday – Friday)

## **Portal Compatibility**

The eviCore.com website is compatible with the following web browsers:

- Google Chrome
- Mozilla Firefox
- Internet Explorer 9, 10, and 11

You may need to disable pop-up blockers to access the site. For information on how to disable pop-up blockers for any of these web browsers, please refer to our <u>Disabling Pop-Up Blockers guide</u>.

## Online Precertification Requests – from the BCBSAZ Secure Portal

## Accessing the eviCore request tool from the BCBSAZ secure provider portal (single sign-on):

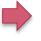

| Practice Management A Provider                                               | Resources 💙   | Education & Training 🗸         | Population Health ❤                     |  |
|------------------------------------------------------------------------------|---------------|--------------------------------|-----------------------------------------|--|
| ACCOUNT MANAGEMENT Change Contact Information                                |               | & BENEFITS o Information       | PRECERTIFICATION                        |  |
| Change Password                                                              | Eligibility a | and Benefits Inquiry           | BCBSAZ Members-Precert Code List Std    |  |
| My Account                                                                   | Eligibility a | and Benefits Results           | BCBSAZ Members-Precert Lookup Tool      |  |
| Office User Management                                                       | Member II     | Prefix Lists                   | BCBSAZ Members-Precert Req Lists 2020   |  |
| Provider Information Change                                                  | My Patient    | s List                         | BCBSAZ Members-Requests                 |  |
| Provider Management                                                          | DCD COOR      | NINATED CADE LIMO DI ANS       | BCBSAZ Members-Requests: PCP HMO        |  |
| b Organization Management PCP COORDINATED CARE HMO PLANS 2020 Provider Guide |               |                                | BCBSAZ Members-Requests: eviCore        |  |
| CLAIMS                                                                       | Fax-Referr    | als/Precerts Request           | BCBSAZ Members-Requests: PCP HMO        |  |
| Claim Status Inquiry                                                         | Online-Ref    | errals/Precerts Request or Vie | ·                                       |  |
| Online Remits                                                                | PCP Panel     | Roster                         | BCBSAZ Members-Resources: Pharmacy      |  |
| CLINICAL CRITERIA                                                            | PHARMACY      |                                | BCBSAZ Members-Specialty Med List       |  |
| BCBSAZ Members-InterQual® Search                                             | Pharmacy      | Information                    | BlueCard (Out-of-Area) Members          |  |
| BCBSAZ Members-Chiropractic Guideline                                        | s             |                                | ,                                       |  |
| BCBSAZ Members-eviCore Guidelines                                            |               |                                | CHS Group Members                       |  |
| BCBSAZ Members-site-of-Service Criteria                                      |               |                                | FEP Members                             |  |
| BlueCard (Out-of-Area) Members                                               |               |                                | Precertification Requests – Quick Guide |  |
| CHS Group Members                                                            |               |                                |                                         |  |
| FEP Members                                                                  |               |                                |                                         |  |

## **Online Precertification Requests**

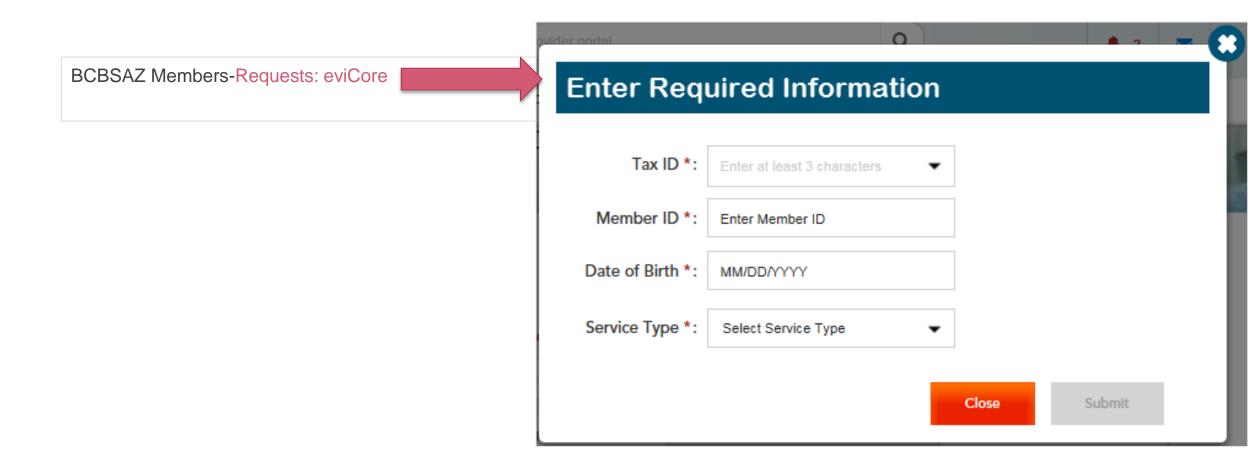

# Online Prior Auth Requests – from the BCBSAZ MA Secure Provider Portal

Accessing the eviCore request tool from the BCBSAZ MA secure provider portal at azbluemedicare.com > Resources > Prior Authorization and Care Management:

## **Prior Authorization and Care Management**

Care Management Referral Form

Part B Drug List - BCBSAZ

Part D Drug Coverage Determination Form (Submit Online)

Part D Drug Coverage Determination Fax Form

Prior Authorization Request Fax Form

Prior Authorization Requests/Status: eviCore

Prior Authorization Requirements Code List 2020 - BCBSAZ

<u>Prior Authorization Requirements Code List 2020 – P3 Health Partners</u>

## **Online Prior Authorization Requests**

#### **Prior Authorization and Care Management**

Care Management Referral Form

Part B Drug List – BCBSAZ

Part D Drug Coverage Determination Form (Submit Online

Part D Drug Coverage Determination Fax Form

Prior Authorization Request Fax Form

Prior Authorization Requests/Status: evicore

Prior Authorization Requirements Code List 2020 – BCBSAZ

Prior Authorization Requirements Code List 2020 – P3 Health Partners

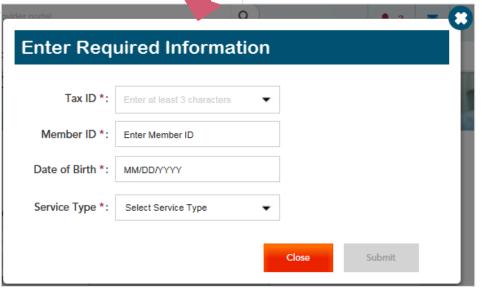

# Login Options: Which one is best for your needs? Direct login from eviCore site vs. Single Sign-On (SSO) from BCBSAZ secure portal

| FUNCTIONS           | Notes                                                                                                    |                                                                                                    |  |
|---------------------|----------------------------------------------------------------------------------------------------|----------------------------------------------------------------------------------------------------|--|
| Save & Finish Later | To find and resume a specific authorization request, you must be logged in the same way you were when you created the request                                   |                                                                                                    |  |
| Create Request      | The SSO link in the BCBSAZ MA secure portal works only for BCBSAZ MA members.                                                                                   | When logged in to eviCore directly, you can make authorization requests for members of any insurance plan utilizing eviCore. |  |
| View Summary        | You can only see the authorization summary tab when you are logged in to eviCore directly. The summary tab displays your recent cases from all insurance plans. |                                                                                                    |  |

## eviCore healthcare Website

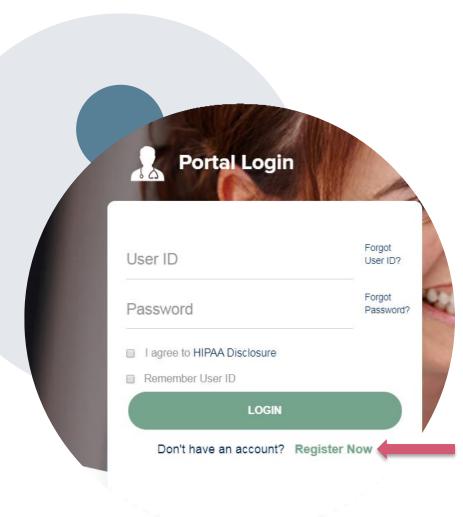

Visit www.evicore.com

## Already a user?

If you already have access to eviCore's online portal, simply login with your User ID and Password and begin submitting requests real-time!

#### Don't have an account?

Click "Register Now" and provide the necessary information to receive access today!

## **Creating An Account**

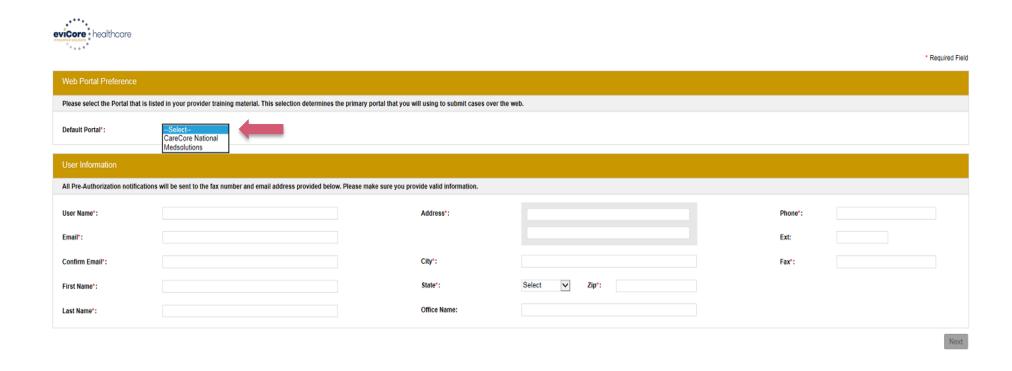

- Select <u>CareCore National</u> as the <u>Default Portal</u>, and complete the user registration form.
- Review information provided, and click "Submit Registration."

## **Account Login**

To log-in to your account, enter your User ID and Password.

Agree to the HIPAA Disclosure, and click "Login."

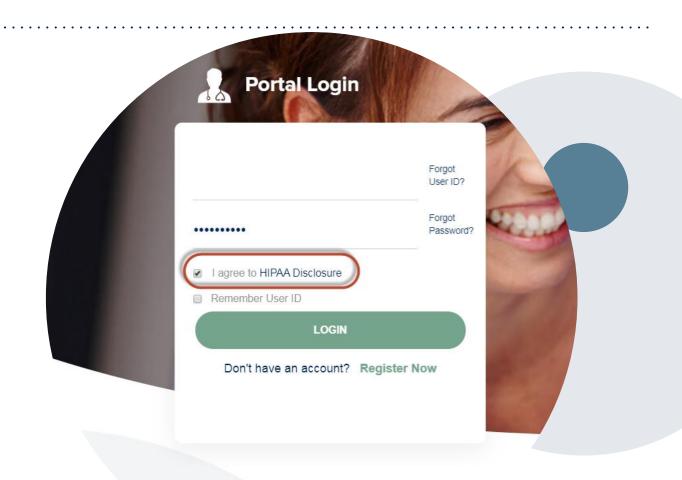

## **Provider Portal Overview**

Adding Providers and/or Laboratories

## **Welcome Screen**

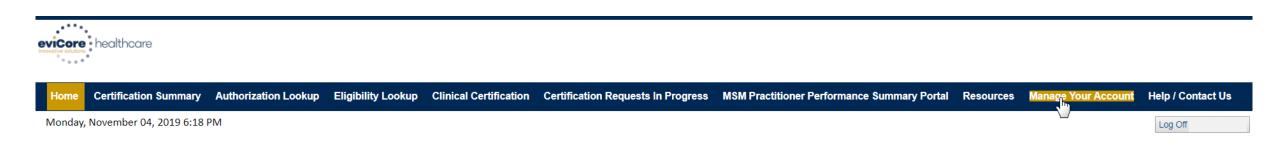

Review a summary of recent certifications >>

Request a clinical certification/procedure >>

Resume a certification request in progress >> << Did you know? You can save a certification request to finish later.

Look up an existing authorization >>

Check member eligibility >>

Welcome to the CareCore National Web Portal. You are logged in as

© CareCore National, LLC. 2019 All rights reserved.

Privacy Policy | Terms of Use | Contact Us

Your provider will need to be added to your account prior to case submission. Click the "Manage Your Account" tab to add provider information.

## Adding Providers and/or Laboratories

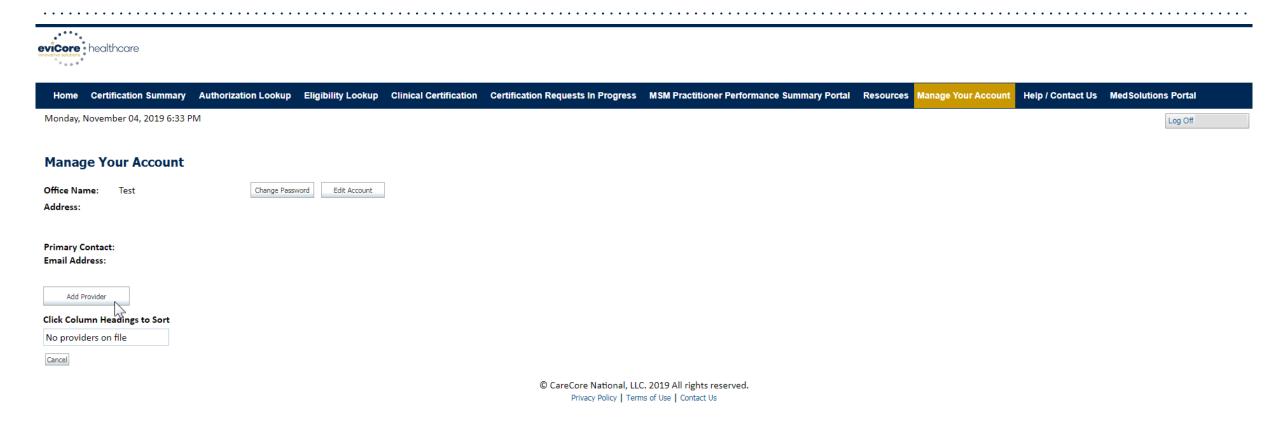

Under the "Manage Your Account" tab Click the "Add Provider" button.

## **Adding Providers and/or Laboratories**

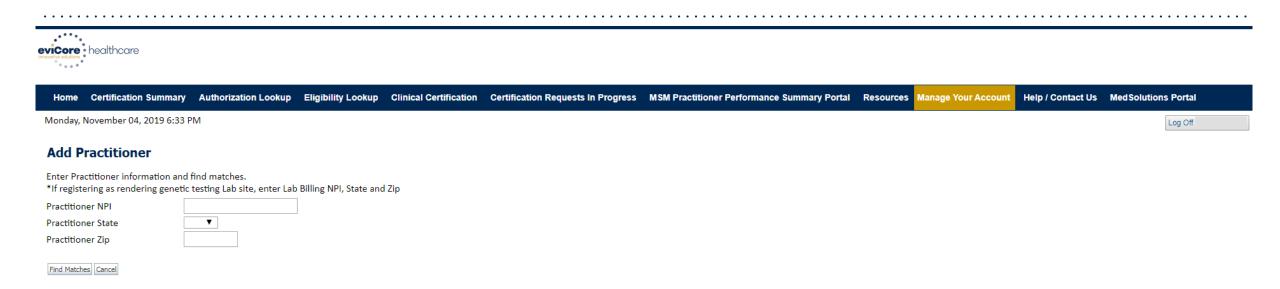

© CareCore National, LLC. 2019 All rights reserved.

Privacy Policy | Terms of Use | Contact Us

Enter the Provider's and/or Laboratory's NPI, State, and Zip Code to search for the provider record to add to your account.

You are able to add multiple Providers to your account.

## Adding Providers and/or Laboratories

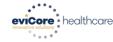

Home Certification Summary Authorization Lookup Eligibility Lookup Clinical Certification Certification Requests In Progress MSM Practitioner Performance Summary Portal Resources Manage Your Account Help / Contact Us Med Solutions Portal Monday, November 04, 2019 6:33 PM Log Off

#### **Add Practitioner**

This following practitioner record(s) were found to match the requested NPI. Is this the practitioner you would like to register?

| Practitioner Name NPI | Address                | City     | State | Zip   | Phone         | Fax |
|-----------------------|------------------------|----------|-------|-------|---------------|-----|
| Last, First 123123    | 2 730 Coolsprings Blvd | Franklin | TN    | 37067 | (615)548-4000 |     |

Add This Practitioner | Cancel

© CareCore National, LLC. 2019 All rights reserved. Privacy Policy | Terms of Use | Contact Us

Select the matching record based upon your search criteria

## **Adding Providers and/or Laboratories**

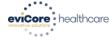

Home Certification Summary Authorization Lookup Eligibility Lookup Clinical Certification Certification Requests In Progress MSM Practitioner Performance Summary Portal Resources Manage Your Account Help / Contact Us Med Solutions Portal

Monday, November 04, 2019 6:33 PM

#### Add Practitioner

If you wish to add an additional practitioner, click the "Add Another Practitioner" button. If you are finished, click the "Continue" button to return to your account.

Add Another Practitioner Continue

© CareCore National, LLC. 2019 All rights reserved.

Privacy Policy | Terms of Use | Contact Us

Once you have selected a practitioner, your registration will be completed. You can then access the "Manage Your Account" tab to make any necessary updates or changes.

You can also click "Add Another Practitioner" to add another provider to your account.

# **Provider Portal Overview**

Submitting Online Prior Authorization Requests

## **Initiating A Request**

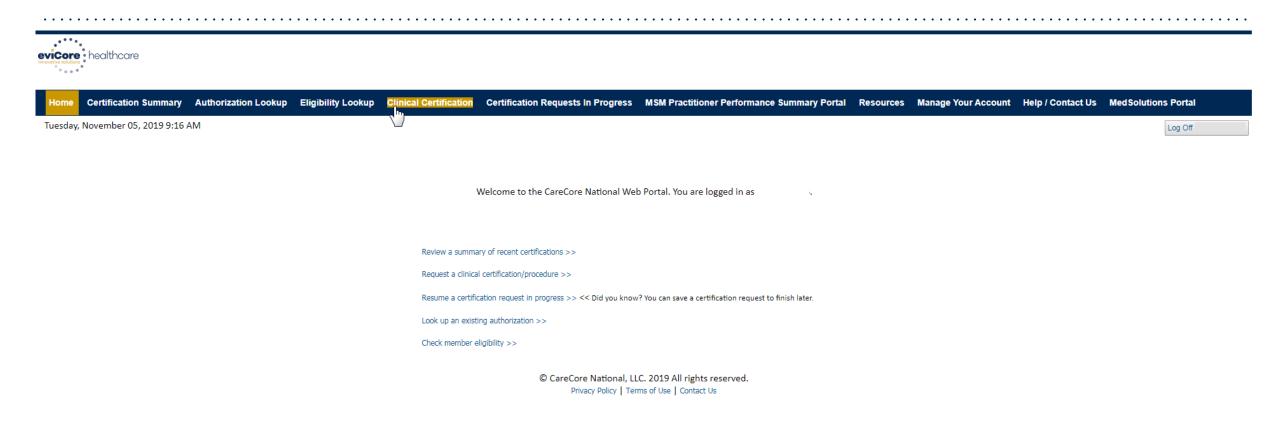

Choose "request a clinical certification/procedure" to begin a new case request.

## **Select Program**

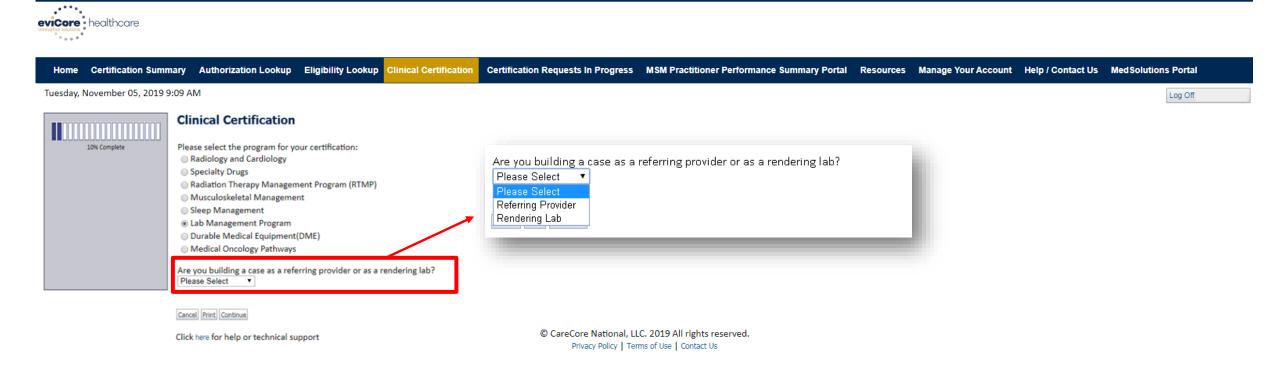

Select the Program for your certification and indicate if you are requesting as a referring provider or rendering lab.

### **Select Provider**

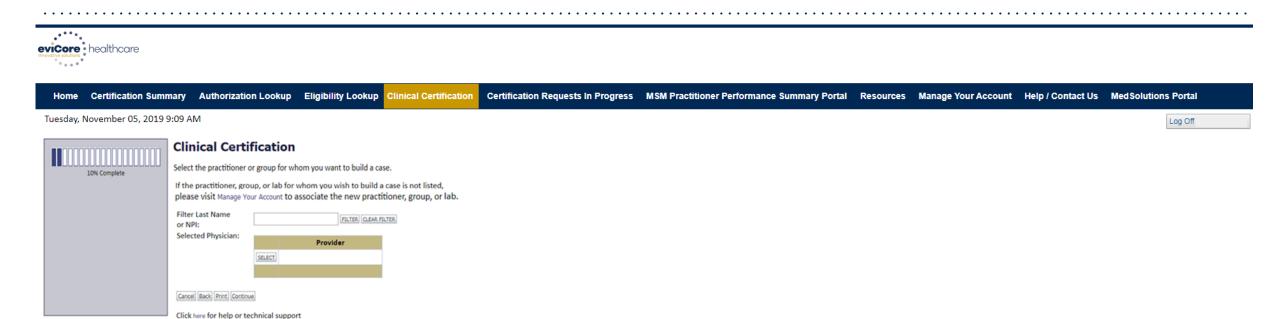

© CareCore National, LLC. 2019 All rights reserved.

Privacy Policy | Terms of Use | Contact Us

Select the Practitioner/Group for whom you want to build a case.

### **Select Health Plan**

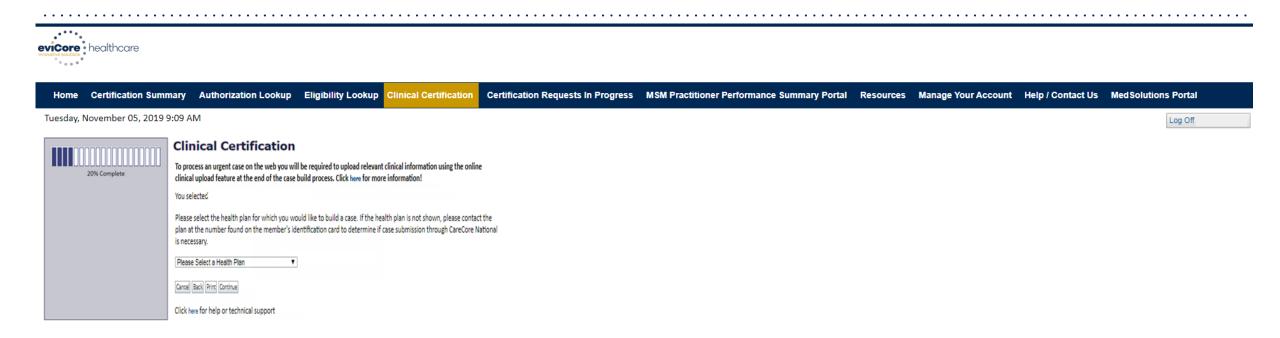

© CareCore National, LLC. 2019 All rights reserved.

Privacy Policy | Terms of Use | Contact Us

Choose the appropriate Health Plan (BCBSAZ) for the case request. If the health plan does not populate, please contact the plan at the number found on the member's identification card.

### **Contact Information**

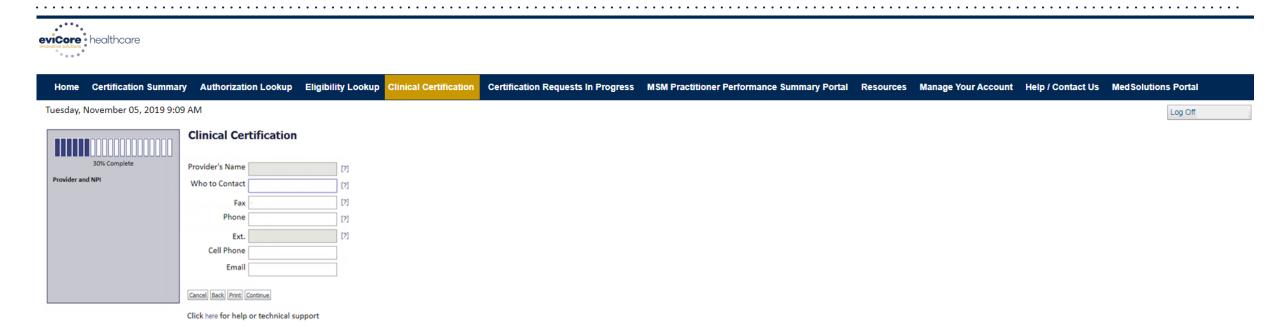

© CareCore National, LLC. 2019 All rights reserved.

Privacy Policy | Terms of Use | Contact Us

Enter the Provider's name and appropriate information for the point of contact individual.

### **Member Information**

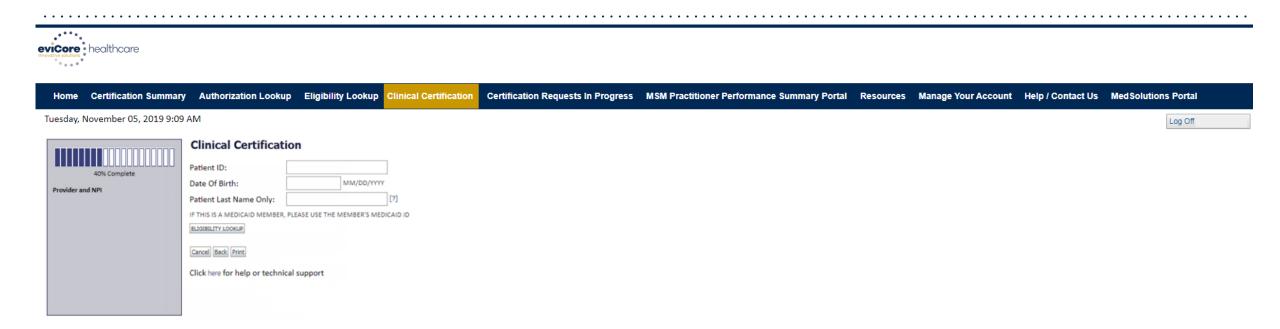

© CareCore National, LLC. 2019 All rights reserved.

Privacy Policy | Terms of Use | Contact Us

Enter the member information including the Patient ID number, date of birth, and patient's last name.

Click "Eligibility Lookup."

### **Clinical Details**

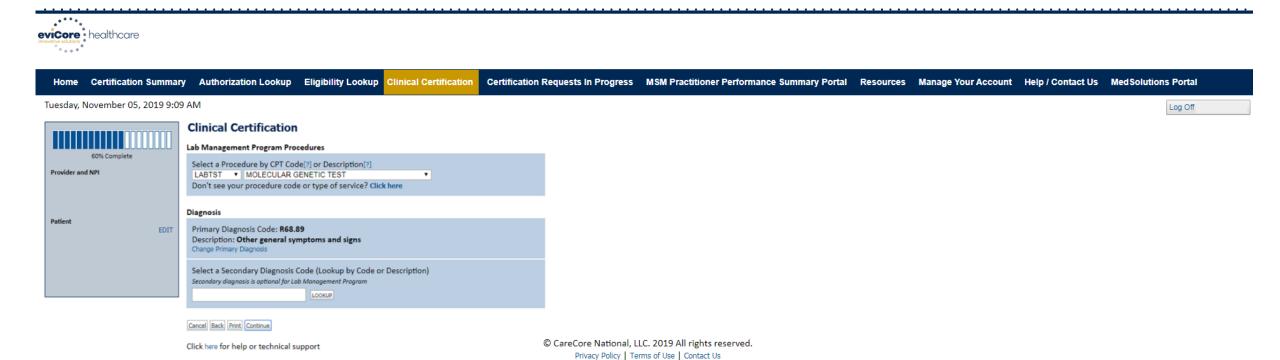

**Enter the CPT Code and Diagnosis relevant to the requested test(s)** 

## **Verify Service Selection**

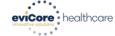

Home Certification Summary Authorization Lookup Eligibility Lookup Clinical Certification Certification Requests In Progress MSM Practitioner Performance Summary Portal Resources Manage Your Account Help / Contact Us Med Solutions Portal

Tuesday, November 05, 2019 9:09 AM

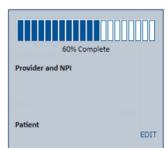

#### **Clinical Certification**

Confirm your service selection.

CPT Code: LABTST

Description: MOLECULAR GENETIC TEST

Primary Diagnosis Code: R68.89

Primary Diagnosis: Other general symptoms and signs

Secondary Diagnosis Code: Secondary Diagnosis:

Change Procedure or Primary Diagnosis

Change Secondary Diagnosis

Cancel Back Print Continue

Click here for help or technical support

© CareCore National, LLC. 2019 All rights reserved.

Privacy Policy | Terms of Use | Contact Us

Confirm the correct cancer type and diagnosis has been selected.

### **Site Selection**

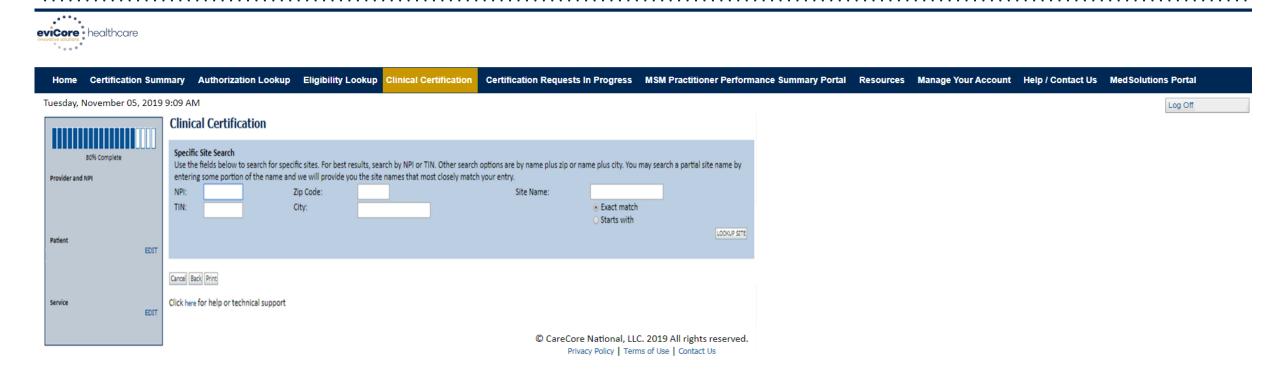

Select the specific site where the testing/treatment will be performed.

### **Clinical Collection Process**

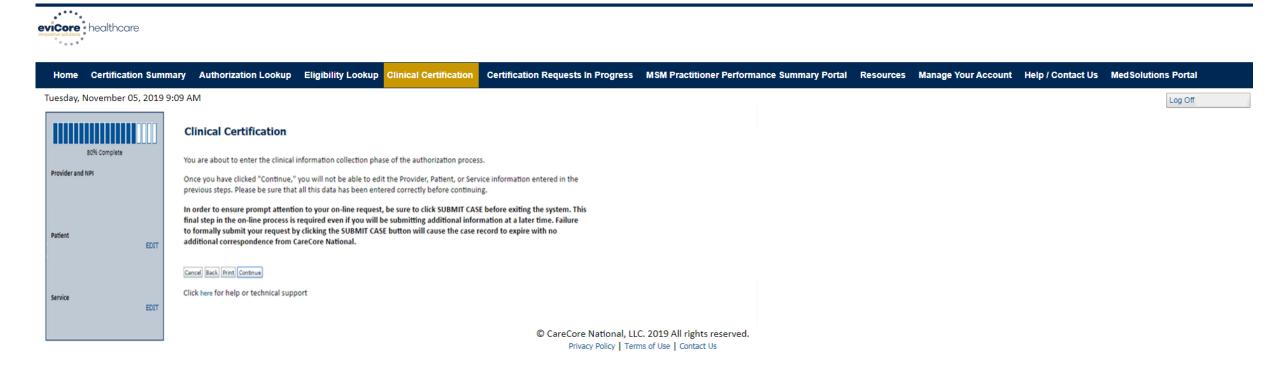

Verify all information entered and make any needed changes prior to moving into the clinical collection phase of the prior authorization process

## **Urgency Indicator**

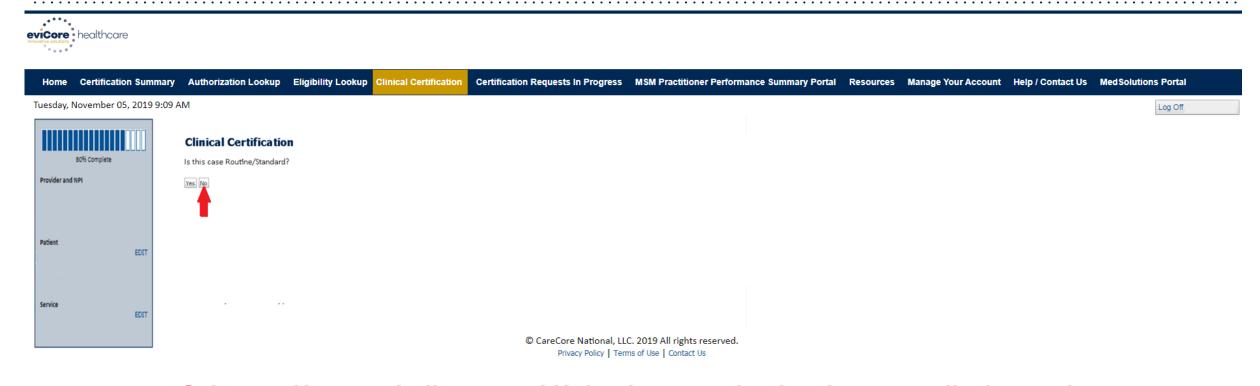

Select an Urgency Indicator and Upload your patient's relevant medical records that support your request.

## **Clinical Pathway Questions**

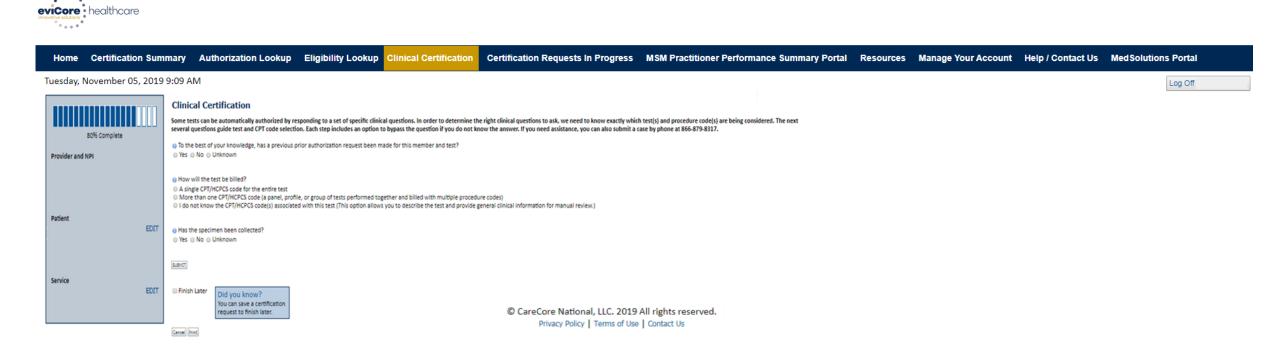

A few preliminary questions will be asked to direct to the right set of clinical questions.

## **Clinical Pathway Questions**

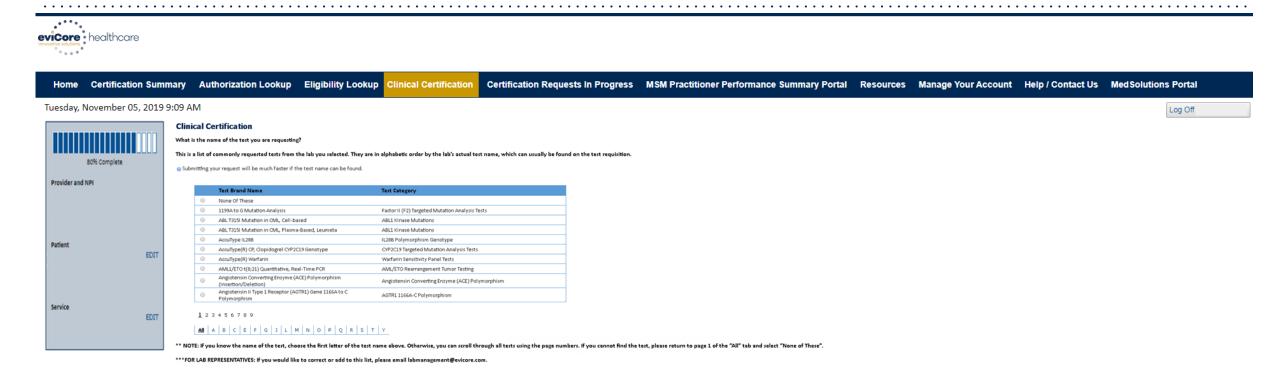

Selecting the test by name is the most streamlined way to pull the procedure codes in. If unknown or none of these apply, select "None of These" and manual entry is available.

## **Clinical Pathway Questions**

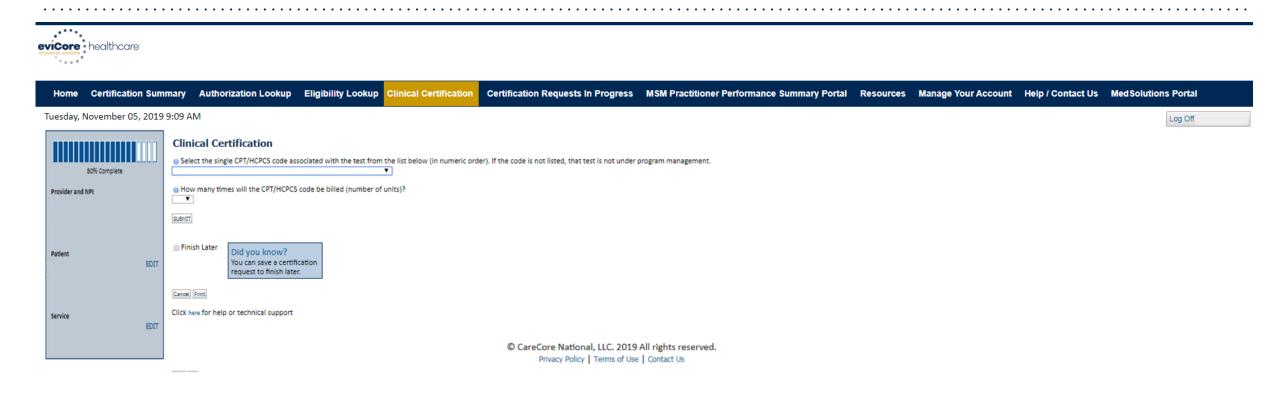

If you need to confirm information you are entering or need to add additional data check "finish later" and then the submit button. You will have two business day to complete the case.

## **Clinical Collection Process – Pathway Questions**

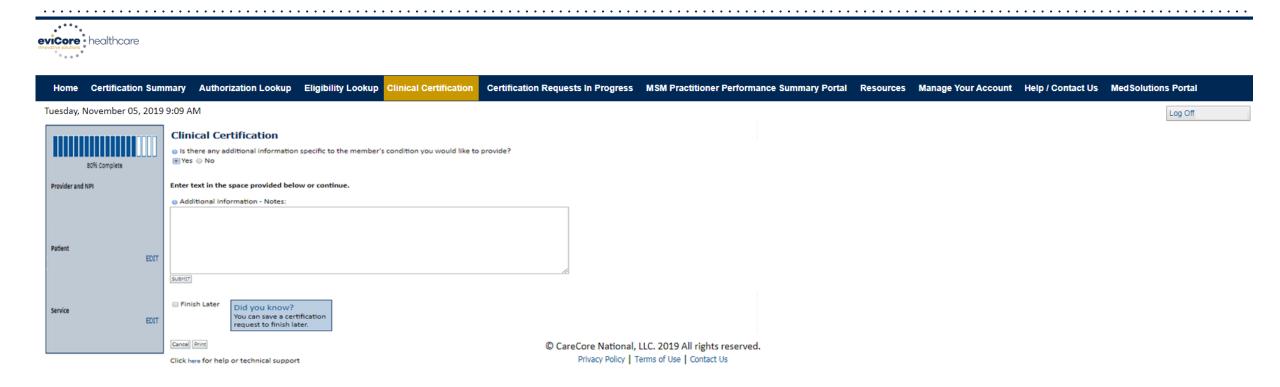

If additional information is required, you will have the option to either free hand text in the additional information box, or you can mark Yes to additional info and click submit to bring you to the upload documentation page.

## Clinical Collection Process – Clinical Upload

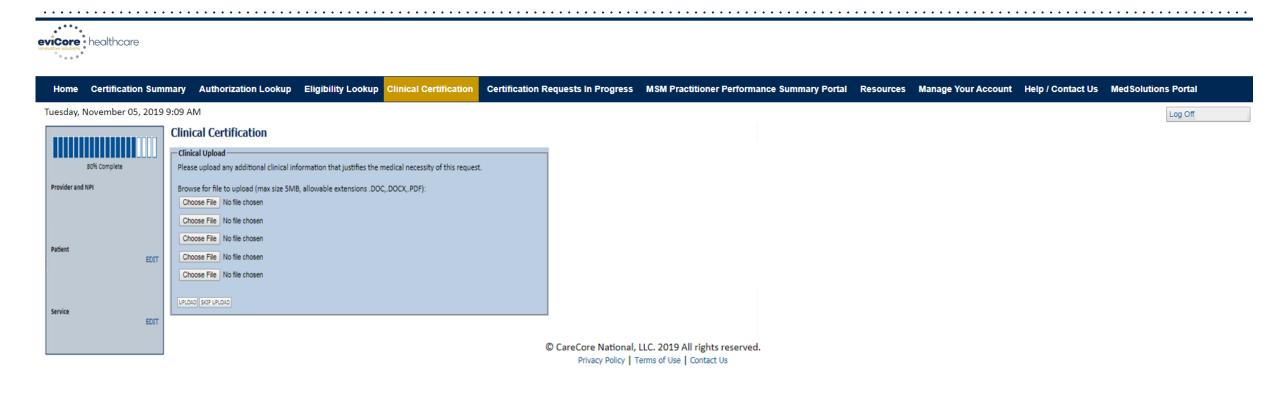

Providing clinical information via the web is the quickest, most efficient method.

### **Clinical Certification Statements**

Home Certification Summary Authorization Lookup Eligibility Lookup Clinical Certification Requests In Progress MSM Practitioner Performance Summary Portal Resources Manage Your Account Help / Contact Us Med Solutions Portal

Tuesday, November 05, 2019 9:09 AM

#### **Clinical Certification**

I acknowledge that the clinical information submitted to support this authorization request is accurate and specific to this member, and that all information has been provided. I have no further information to provide at this time.

Print SUBMIT CASE

Click here for help or technical support

© CareCore National, LLC. 2019 All rights reserved.

Privacy Policy | Terms of Use | Contact Us

Acknowledge the Clinical Certification statements, and hit "Submit Case."

## **Clinical Certification – Approval Case Summary**

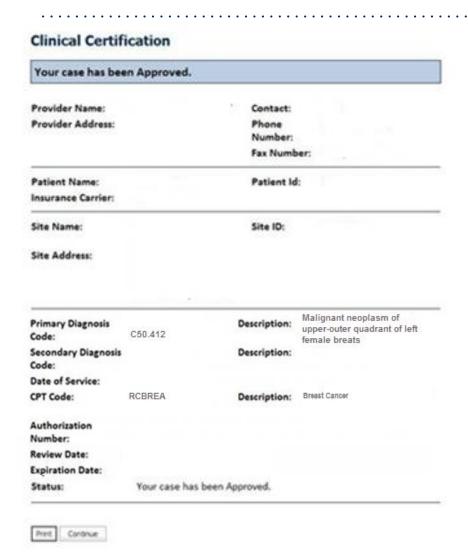

Once the clinical pathway questions are completed and if the answers have met the clinical criteria, an approval will be issued.

Print the screen and store in the patient's file.

## Clinical Certification —Pending Case Summary

#### **Clinical Certification** Your Case has been sent to Medical Review Provider Name: Contact: Provider Address: Phone Number: Fax Number: Patient Name: Patient Id: Insurance Carrier: Site Name: Site ID: Site Address: Malignant neoplasm of **Primary Diagnosis** upper-outer quadrant of left C50.412 Code: female breats Secondary Diagnosis Description: Code: Date of Service: CPT Code: RCBREA Description: Breast Cancer Authorization Number: Review Date: **Expiration Date:** Status: Pending Print. Continue

Once the clinical pathway questions are completed and the case has not meet clinical review. The status will reflect pending and at the top "Your case has been sent to Medical Review".

Print the screen and store in the patient's file.

## **Building Additional Cases**

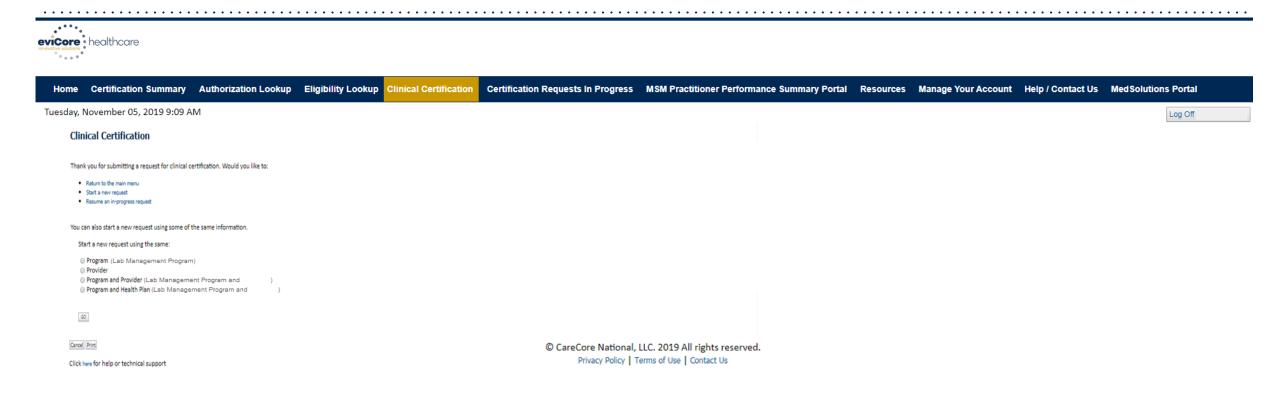

Return to the main menu, resume an in-progress request, or start a new request. You can indicate if any of the previous case information will be needed for the new request.

## **Authorization Lookup Tool**

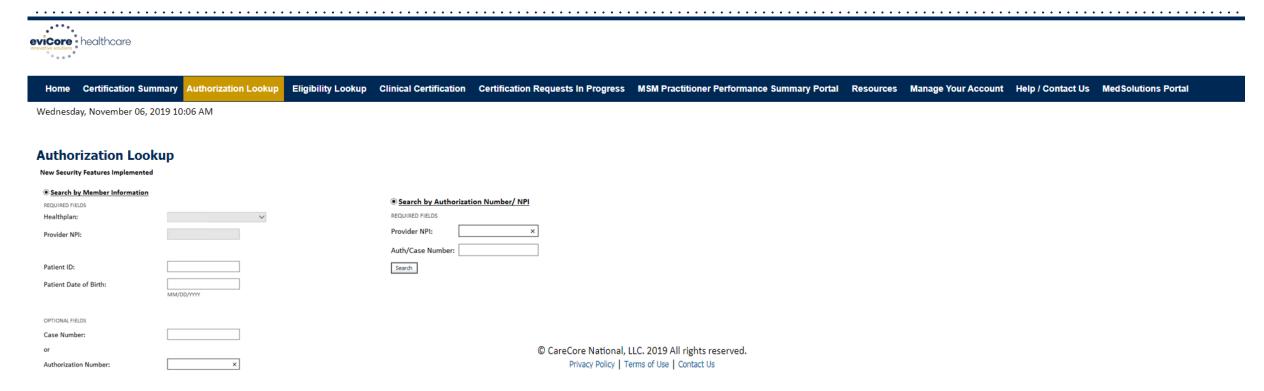

Select Search by Authorization Number/NPI. Enter the provider's NPI and authorization or case number. Select Search.

You can also search for an authorization by Member Information, and enter the health plan, Provider NPI, patient's ID number, and patient's date of birth.

#### **Search Results and Electronic Clinical Upload Feature**

Authorization Lookup

Eligibility Lookup Clinical Certification Certification Requests In Progress MSM Practitioner Performance Summary Portal

#### **New Security Features Implemented**

Authorization Number: NA

Case Number:

Additional Information Required Status:

Approval Date: Service Code:

Service Description:

Site Name:

Expiration Date:

Date Last Updated: 9/15/2017 10:45:49 AM

Correspondence: VIEW CORRESPONDENCE

Clinical Upload:

UPLOAD ADDITIONAL CLINICAL

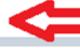

#### **Self-Service Peer to Peer Scheduling Feature**

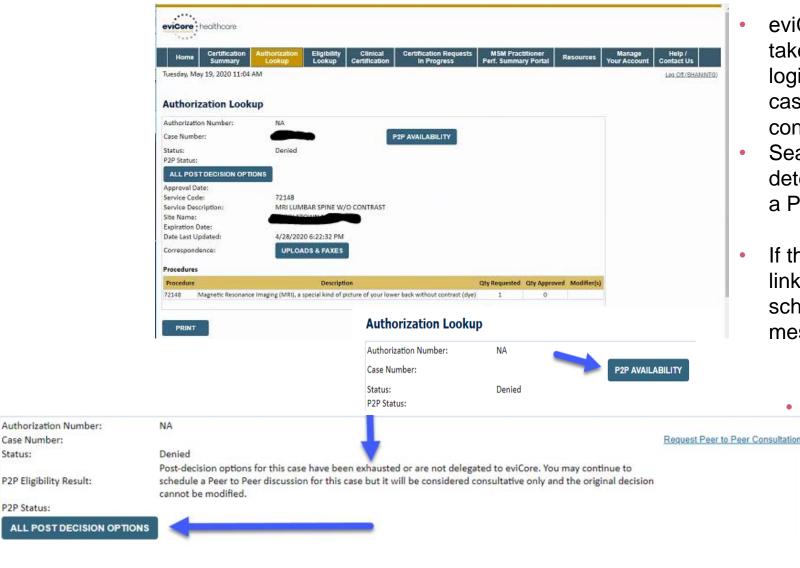

- eviCore's scheduling system takes into consideration all case logic needed to determine if a case is eligible for a Peer to Peer conversation (P2P)
- Search for an authorization to determine if a case is eligible for a P2P
- If the case is eligible for a P2P, a link will display, allowing scheduling without any additional messaging

Pay attention to any messaging that displays. In some instances, a P2P is allowed, but the case decision cannot be changed. Instead, a Consultative Only P2P can be scheduled. The "All Post Decision Options" button will display any other action that may be taken.

## **Eligibility Lookup Tool**

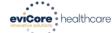

Home Certification Summary Authorization Lookup Eligibility Lookup

Clinical Certification Certification Requests In Progress MSM Practitioner Performance Summary Portal Resources Manage Your Account Help / Contact Us Med Solutions Portal

Wednesday, November 06, 2019 10:14 AM

Log Off (PEWITT1996)

#### **Eligibility Lookup**

Patient ID: Member Code:

Cardiology Eligibility: Medical necessity determination required.

Precertification is Required

Radiation Therapy Eligibility: Medical necessity determination required. MSM Pain Mgt Eligibility: Precertification is Required Sleep Management Eligibility: Medical necessity determination required.

Print Done Search Again

Click here for help or technical support

CONFIDENTIALITY NOTICE: Certain portions of this website are accessible only by authorized users and unique identifying credentials, and may contain confidential or privileged information. If you are not an authorized recipient of the information, you are hereby notified that any access, disclosure, copying, distribution, or use of any of the information contained in the code-accessed portions is STRICTLY PROHIBITED.

> © CareCore National, LLC. 2019 All rights reserved. Privacy Policy | Terms of Use | Contact Us

You may also confirm the patient's eligibility by selecting the Eligibility Lookup tool.

#### **Prior Authorization Call Center – 866.743.9630**

Our call centers are open from 7:00 a.m. to 7:00 p.m. (local time). Providers can contact our call center to do one of the following:

- Request Prior Authorization
- Check Status of existing authorization requests
- Discuss questions regarding authorizations and case decisions
- Request to speak to a Molecular/Genomic counselor or Nurse Reviewer
- Schedule a clinical consultation with an eviCore Geneticist, Pathologist and/or Oncologist.

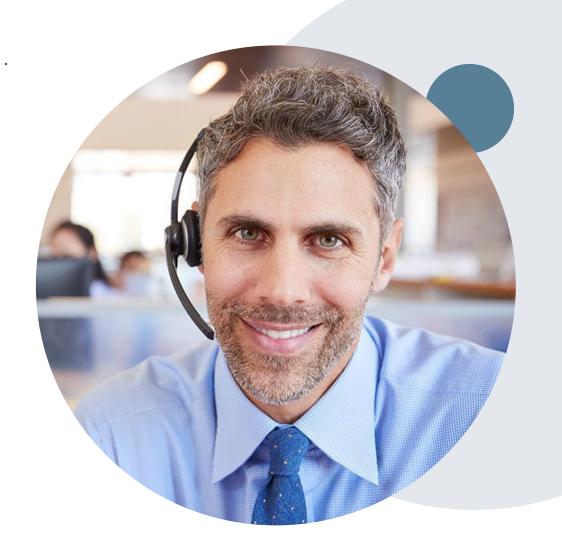

#### **Web Support Services**

The quickest, most efficient way to request prior authorization is through our provider portal. We have a dedicated Web Support specialists that can assist providers in navigating the portal and addressing any web related issues during the online submission process.

To speak with a Web Specialist, call (800) 646-0418 (Option #2) or email portal.support@evicore.com

#### **Online Resources**

- You can access important tools, health plan specific contact information and resources at www.evicore.com
- Select the Resources tab to view Clinical Guidelines, Online Forms, and more.
- Request a clinical consultation (P2P)
- The Quick Reference Tool can be found by clicking the resources tab then select Find Contact Information, under the Learn How to section. Simply select the Health Plan and Solution to populate the contact phone and fax numbers as well as the appropriate legacy portal to utilize for case requests.

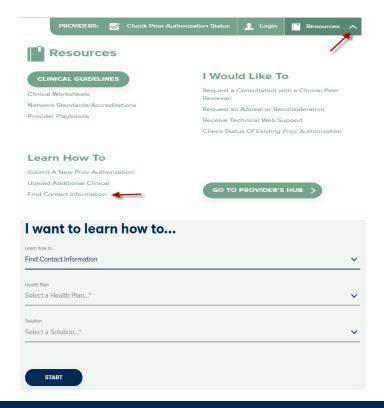

#### **Client and Provider Services**

eviCore healthcare has a dedicated Client and Provider Services team to address provider related requests and concerns. In most instances, this team can provide a resolution within 24-48 hours from the date the request was submitted. Here are some common requests that can be sent to our Client and Provider Services team for assistance:

- Questions regarding Accuracy Assessment, Accreditation, and/or Credentialing
- Requests for an authorization to be resent to the health plan
- Consumer Engagement Inquiries
- Eligibility issues (member, rendering facility, and/or ordering physician)
- Issues experienced during case creation
- Reports of system issues

#### **How to Contact our Client and Provider Services team**

**Phone:** 1 (800) 646 - 0418 (option 4)

Email: ClientServices@evicore.com

For prompt service, please have all pertinent information available when calling Client Services. If emailing, make sure to include a description of the issue with member/ provider/case details when applicable. Outside of normal business hours, please e-mail Client Services with your inquiry.

eviCore uses the Cherwell Ticketing System for all email inquiries. You will be assigned a ticket number starting with T. This number will identify a specific issue which you have provided for review.

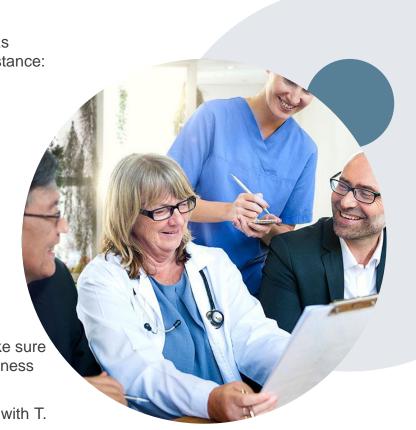

#### **BCBSAZ Provider Resource Page**

The BCBSAZ provider resource page includes helpful resources:

- · Frequently Asked Questions
- Program Overview
- Code Lists
- · Clinical Guidelines
- Clinical Worksheets

To access the page, please visit

www.evicore.com/resources/healthplan/azblue

Provider Enrollment Questions – Contact BCBSAZ Provider Assistance at 602-864-4320 or 1-800-232-2345

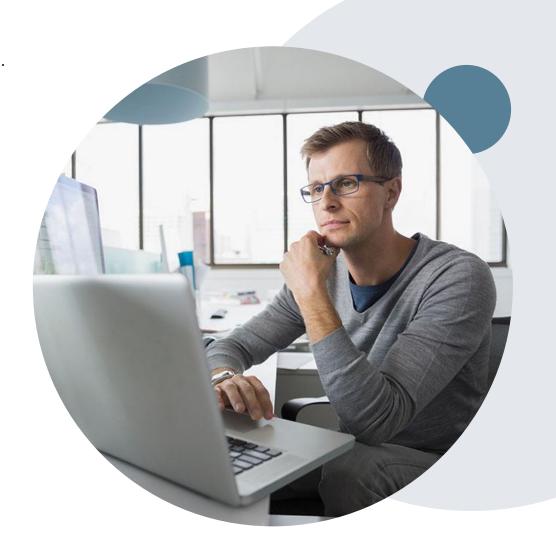

#### **Customized Provider Resource Page**

#### www.evicore.com/resources/healthplan/azblue

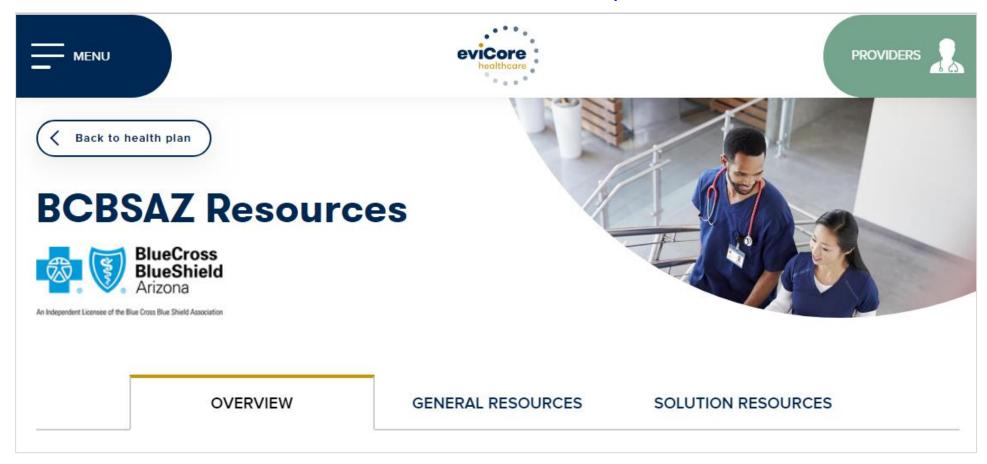

Access clinical guidelines, code lists, clinical worksheets, and other helpful resources for the BCBSAZ eviCore programs.

Questions for eviCore? Contact Client Services at ClientServices@eviCore.com or call 1-800-646-0418 (option 4)

Questions for BCBSAZ? Contact Provider Assistance at 602-864-4320 or 1-800-232-2345

### **Thank You!**

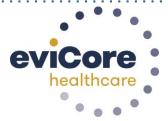

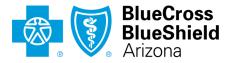

An Independent Licensee of the Blue Cross Blue Shield Association